# **■** NetApp

# Setup

**NetApp Solutions** 

NetApp April 26, 2024

This PDF was generated from https://docs.netapp.com/us-en/netapp-solutions/ai/aks-anf\_install\_and\_set\_up\_the\_aks\_cluster.html on April 26, 2024. Always check docs.netapp.com for the latest.

# **Table of Contents**

| Setup                                                | <br> | <br>1 |
|------------------------------------------------------|------|-------|
| Install and set up the AKS cluster                   | <br> | <br>1 |
| Create a delegated subnet for Azure NetApp Files     | <br> | <br>2 |
| Peer AKS VNet and Azure NetApp Files VNet            | <br> | <br>4 |
| Install Trident                                      | <br> | <br>4 |
| Set up Dask with RAPIDS deployment on AKS using Helm | <br> | <br>7 |
| Azure NetApp Files performance tiers                 | <br> | <br>9 |

# Setup

### Install and set up the AKS cluster

To install and set up the AKS cluster, see the webpage Create an AKS Cluster and then complete the following steps:

- 1. When selecting the type of node (system [CPU] or worker [GPU] nodes), select the following:
  - a. Primary system nodes should be Standard DS2v2 (agentpool default three nodes).
  - b. Then add the worker node Standard\_NC6s\_v3 pool (three nodes minimum) for the user group (for GPU nodes) named <code>gpupool</code>.

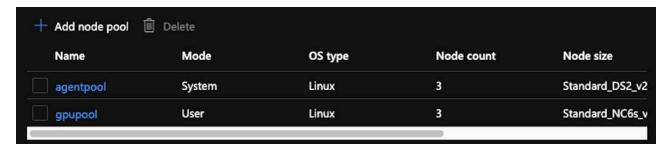

- 2. Deployment takes 5 to 10 minutes. After it is complete, click Connect to Cluster.
- 3. To connect to the newly created AKS cluster, install the following from your local environment (laptop/pc):
  - a. The Kubernetes command-line tool using the instructions provided for your specific OS
  - b. The Azure CLI as described in the document, Install the Azure CLI
- To access the AKS cluster from the terminal, enter az login and enter the credentials.
- 5. Run the following two commands:

- 6. Enter Azure CLI: kubectl get nodes.
- 7. If all six nodes are up and running, as shown in the following example, your AKS cluster is ready and connected to your local environment

```
verronmartina@verron-mac-0 ~ % kubectl get
NAME
                                      STATUS
                                                ROLES
                                                        AGE
                                                               VERSION
aks-agentpool-34613062-vmss000000
                                      Ready
                                                        22m
                                                               v1.18.14
                                                agent
aks-agentpool-34613062-vmss000001
                                      Ready
                                                agent
                                                        22m
                                                               v1.18.14
aks-agentpool-34613062-vmss000002
                                      Ready
                                                agent
                                                        22m
                                                               v1.18.14
aks-gpupool-34613062-vmss000000
                                                        20m
                                                               v1.18.14
                                      Ready
                                                agent
aks-gpupool-34613062-vmss000001
                                      Ready
                                                agent
                                                        20m
                                                               v1.18.14
aks-gpupool-34613062-vmss000002
                                      Ready
                                                        20m
                                                               v1.18.14
                                                agent
verronmartina@verron-mac-0 ~ %
```

## Create a delegated subnet for Azure NetApp Files

To create a delegated subnet for Azure NetApp Files, complete the following steps:

- 1. Navigate to Virtual Networks within the Azure portal. Find your newly created virtual network. It should have a prefix such as aks-vnet.
- 2. Click the name of the VNet.

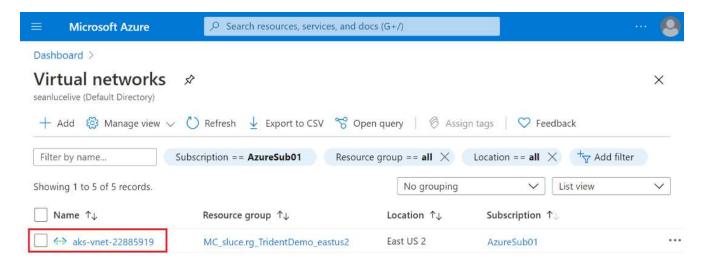

3. Click Subnets and click +Subnet from the top toolbar.

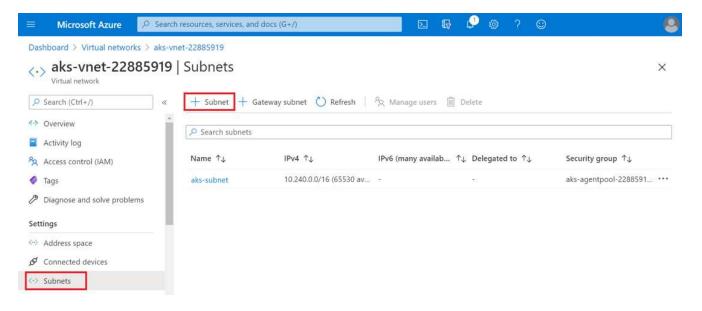

4. Provide the subnet with a name such as ANF.sn and, under the Subnet Delegation heading, select Microsoft.Netapp/volumes. Do not change anything else. Click OK.

#### Add subnet

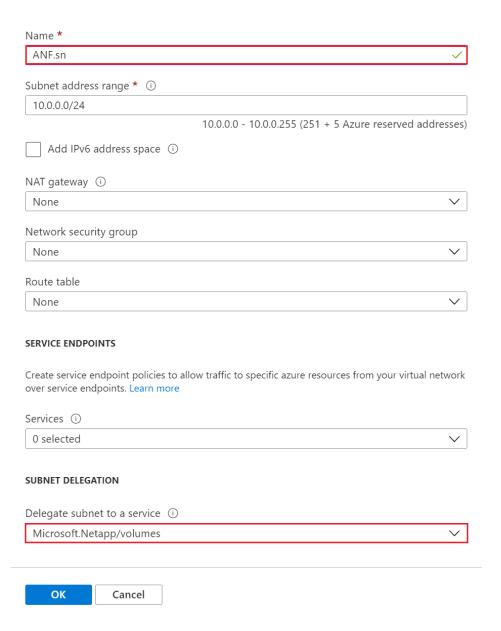

 $\times$ 

Azure NetApp Files volumes are allocated to the application cluster and are consumed as persistent volume claims (PVCs) in Kubernetes. In turn, this process provides you the flexibility to map them to different services, such as Jupyter notebooks, serverless functions, and so on.

Users of services can consume storage from the platform in many ways. As this technical report discusses NFSs, the main benefits of Azure NetApp Files are:

- · Providing users with the ability to use Snapshot copies.
- Enabling users to store large quantities of data on Azure NetApp Files volumes.
- Using the performance benefits of Azure NetApp Files volumes when running their models on large sets of files.

## Peer AKS VNet and Azure NetApp Files VNet

To peer the AKS VNet to the Azure NetApp Files VNet, complete the following steps:

- 1. Enter Virtual Networks in the search field.
- 2. Select vnet aks-vnet-name. Click it and enter Peerings in the search field.
- 3. Click +Add.
- 4. Enter the following descriptors:
  - a. The peering link name is aks-vnet-name to anf.
  - b. subscriptionID and Azure NetApp Files VNet as the VNet peering partner.
  - c. Leave all the nonasterisk sections with the default values.
- 5. Click Add.

For more information, see Create, change, or delete a virtual network peering.

#### **Install Trident**

To install Trident using Helm, complete the following steps:

- 1. Install Helm (for installation instructions, visit the source).
- 2. Download and extract the Trident 20.01.1 installer.

```
$wget
$tar -xf trident-installer-21.01.1.tar.gz
```

3. Change the directory to trident-installer.

```
$cd trident-installer
```

4. Copy tridentctl to a directory in your system \$PATH.

```
$sudo cp ./tridentctl /usr/local/bin
```

- 5. Install Trident on the Kubernetes (K8s) cluster with Helm ( source):
  - a. Change the directory to the helm directory.

```
$cd helm
```

b. Install Trident.

```
$helm install trident trident-operator-21.01.1.tgz --namespace trident --create-namespace
```

c. Check the status of Trident pods.

```
$kubectl -n trident get pods
```

If all the pods are up and running, then Trident is installed and you can move forward.

- 6. Set up the Azure NetApp Files backend and storage class for AKS.
  - a. Create an Azure Service Principle.

The service principal is how Trident communicates with Azure to manipulate your Azure NetApp Files resources.

```
$az ad sp create-for-rbac --name ""
```

The output should look like the following example:

- 7. Create a Trident backend json file, example name anf-backend.json.
- 8. Using your preferred text editor, complete the following fields inside the anf-backend. json file:

```
"version": 1,
    "storageDriverName": "azure-netapp-files",
    "subscriptionID": "fakec765-4774-fake-ae98-a721add4fake",
    "tenantID": "fakef836-edc1-fake-bff9-b2d865eefake",
    "clientID": "fake0f63-bf8e-fake-8076-8de91e57fake",
    "clientSecret": "SECRET",
    "location": "westeurope",
    "serviceLevel": "Standard",
    "virtualNetwork": "anf-vnet",
    "subnet": "default",
    "nfsMountOptions": "vers=3, proto=tcp",
    "limitVolumeSize": "500Gi",
    "defaults": {
    "exportRule": "0.0.0.0/0",
    "size": "200Gi"
}
```

- 9. Substitute the following fields:
  - ° subscriptionID. Your Azure subscription ID.
  - tenantID. Your Azure Tenant ID from the output of az ad sp in the previous step.
  - ° clientID. Your appID from the output of az ad sp in the previous step.
  - ° clientSecret. Your password from the output of az ad sp in the previous step.
- 10. Instruct Trident to create the Azure NetApp Files backend in the trident namespace using anf-backend.json as the configuration file:

```
$tridentctl create backend -f anf-backend.json -n trident
```

| +                      | +<br>  STORAGE DRIVER | UUID                                 | STATE  | ++<br>  VOLUMES |
|------------------------|-----------------------|--------------------------------------|--------|-----------------|
| azurenetappfiles_86181 | azure-netapp-files    | 2ca85462-59ac-4946-be05-c03f5575a2ad | online | 0               |

- 11. Create a storage class. Kubernetes users provision volumes by using PVCs that specify a storage class by name. Instruct K8s to create a storage class azurenetappfiles that references the Trident backend created in the previous step.
- 12. Create a YAML (anf-storage-class.yaml) file for storage class and copy.

```
apiVersion: storage.k8s.io/v1
kind: StorageClass
metadata:
name: azurenetappfiles
provisioner: netapp.io/trident
parameters:
backendType: "azure-netapp-files"
$kubectl create -f anf-storage-class.yaml
```

13. Verify that the storage class was created.

```
kubectl get sc azurenetappfiles
```

```
NAME PROVISIONER RECLAIMPOLICY VOLUMEBINDINGMODE ALLOWVOLUMEEXPANSION AGE azurenetappfiles csi.trident.netapp.io Delete Immediate false 98s
```

## Set up Dask with RAPIDS deployment on AKS using Helm

To set up Dask with RAPIDS deployment on AKS using Helm, complete the following steps:

1. Create a namespace for installing Dask with RAPIDS.

```
kubectl create namespace rapids-dask
```

- 2. Create a PVC to store the click-through rate dataset:
  - a. Save the following YAML content to a file to create a PVC.

```
kind: PersistentVolumeClaim
apiVersion: v1
metadata:
  name: pvc-criteo-data
spec:
  accessModes:
   - ReadWriteMany
resources:
  requests:
    storage: 1000Gi
storageClassName: azurenetappfiles
```

b. Apply the YAML file to your Kubernetes cluster.

```
kubectl -n rapids-dask apply -f <your yaml file>
```

3. Clone the rapidsai git repository ( https://github.com/rapidsai/helm-chart).

```
git clone https://github.com/rapidsai/helm-chart helm-chart
```

- 4. Modify values.yaml and include the PVC created earlier for workers and Jupyter workspace.
  - a. Go to the rapidsai directory of the repository.

```
cd helm-chart/rapidsai
```

b. Update the values.yaml file and mount the volume using PVC.

```
dask:
  worker:
    name: worker
    mounts:
      volumes:
        - name: data
          persistentVolumeClaim:
            claimName: pvc-criteo-data
      volumeMounts:
        - name: data
          mountPath: /data
  jupyter:
    name: jupyter
    mounts:
      volumes:
        - name: data
          persistentVolumeClaim:
            claimName: pvc-criteo-data
      volumeMounts:
        - name: data
          mountPath: /data
```

5. Go to the repository's home directory and deploy Dask with three worker nodes on AKS using Helm.

```
cd ..
helm dep update rapidsai
helm install rapids-dask --namespace rapids-dask rapidsai
```

### **Azure NetApp Files performance tiers**

You can change the service level of an existing volume by moving the volume to another capacity pool that uses the service level you want for the volume. This solution enables customers to start with a small dataset and small number of GPUs in Standard Tier and scale out or scale up to Premium Tier as the amount of data and GPUs increase. The Premium Tier offers four times the throughput per terabyte as the Standard Tier, and scale up is performed without having to move any data to change the service level of a volume.

#### Dynamically change the service level of a volume

To dynamically change the service level of a volume, complete the following steps:

1. On the Volumes page, right-click the volume whose service level you want to change. Select Change Pool.

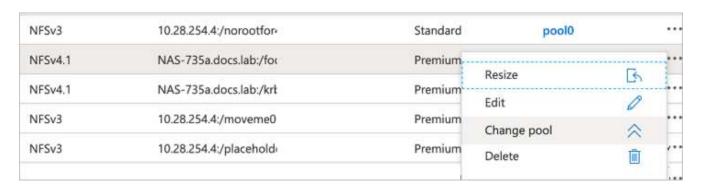

2. In the Change Pool window, select the capacity pool to which you want to move the volume.

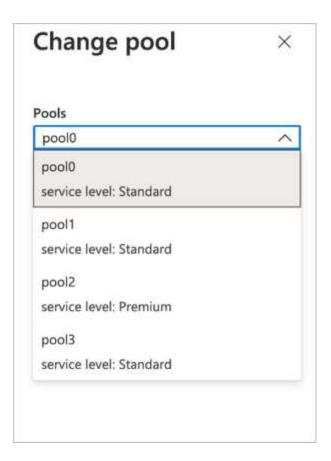

3. Click OK.

#### Automate performance tier change

The following options are available to automate performance tier changes:

- Dynamic Service Level change is still in Public Preview at this time and not enabled by default. To enable
  this feature on the Azure Subscription, see this documentation about how to Dynamically change the
  service level of a volume.
- Azure CLI volume pool change commands are provided in volume pool change documentation and in the following example:

```
az netappfiles volume pool-change -g mygroup --account-name myaccname --pool-name mypoolname --name myvolname --new-pool-resource-id mynewresourceid
```

• PowerShell: The Set-AzNetAppFilesVolumePool cmdlet changes the pool of an Azure NetApp Files volume and is shown in the following example:

Set-AzNetAppFilesVolumePool

- -ResourceGroupName "MyRG"
- -AccountName "MyAnfAccount"
- -PoolName "MyAnfPool"
- -Name "MyAnfVolume"
- -NewPoolResourceId 7d6e4069-6c78-6c61-7bf6-c60968e45fbf

#### Copyright information

Copyright © 2024 NetApp, Inc. All Rights Reserved. Printed in the U.S. No part of this document covered by copyright may be reproduced in any form or by any means—graphic, electronic, or mechanical, including photocopying, recording, taping, or storage in an electronic retrieval system—without prior written permission of the copyright owner.

Software derived from copyrighted NetApp material is subject to the following license and disclaimer:

THIS SOFTWARE IS PROVIDED BY NETAPP "AS IS" AND WITHOUT ANY EXPRESS OR IMPLIED WARRANTIES, INCLUDING, BUT NOT LIMITED TO, THE IMPLIED WARRANTIES OF MERCHANTABILITY AND FITNESS FOR A PARTICULAR PURPOSE, WHICH ARE HEREBY DISCLAIMED. IN NO EVENT SHALL NETAPP BE LIABLE FOR ANY DIRECT, INDIRECT, INCIDENTAL, SPECIAL, EXEMPLARY, OR CONSEQUENTIAL DAMAGES (INCLUDING, BUT NOT LIMITED TO, PROCUREMENT OF SUBSTITUTE GOODS OR SERVICES; LOSS OF USE, DATA, OR PROFITS; OR BUSINESS INTERRUPTION) HOWEVER CAUSED AND ON ANY THEORY OF LIABILITY, WHETHER IN CONTRACT, STRICT LIABILITY, OR TORT (INCLUDING NEGLIGENCE OR OTHERWISE) ARISING IN ANY WAY OUT OF THE USE OF THIS SOFTWARE, EVEN IF ADVISED OF THE POSSIBILITY OF SUCH DAMAGE.

NetApp reserves the right to change any products described herein at any time, and without notice. NetApp assumes no responsibility or liability arising from the use of products described herein, except as expressly agreed to in writing by NetApp. The use or purchase of this product does not convey a license under any patent rights, trademark rights, or any other intellectual property rights of NetApp.

The product described in this manual may be protected by one or more U.S. patents, foreign patents, or pending applications.

LIMITED RIGHTS LEGEND: Use, duplication, or disclosure by the government is subject to restrictions as set forth in subparagraph (b)(3) of the Rights in Technical Data -Noncommercial Items at DFARS 252.227-7013 (FEB 2014) and FAR 52.227-19 (DEC 2007).

Data contained herein pertains to a commercial product and/or commercial service (as defined in FAR 2.101) and is proprietary to NetApp, Inc. All NetApp technical data and computer software provided under this Agreement is commercial in nature and developed solely at private expense. The U.S. Government has a non-exclusive, non-transferrable, nonsublicensable, worldwide, limited irrevocable license to use the Data only in connection with and in support of the U.S. Government contract under which the Data was delivered. Except as provided herein, the Data may not be used, disclosed, reproduced, modified, performed, or displayed without the prior written approval of NetApp, Inc. United States Government license rights for the Department of Defense are limited to those rights identified in DFARS clause 252.227-7015(b) (FEB 2014).

#### **Trademark information**

NETAPP, the NETAPP logo, and the marks listed at <a href="http://www.netapp.com/TM">http://www.netapp.com/TM</a> are trademarks of NetApp, Inc. Other company and product names may be trademarks of their respective owners.